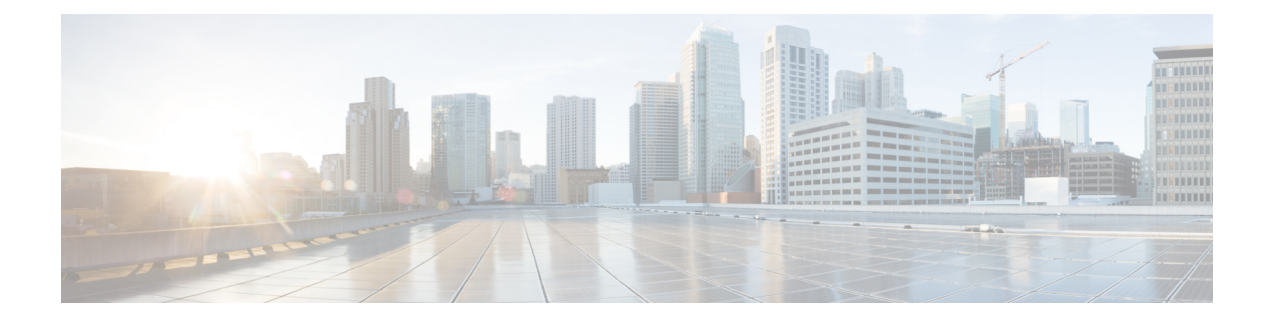

# **Firepower Management Center** を使用した **Firepower Threat Defense Virtual** の管理

この章では、FMCを使用して管理されるスタンドアロンのFTDvデバイスを展開する方法につ いて説明します。

(注)

本書では、最新の FTDv バージョンの機能を取り上げています。機能の変更の詳細について は、「Firepower Management を使用した Firepower Threat Defense Virtual [の管理の履歴](#page-17-0) (18 [ページ\)](#page-17-0)」を参照してください。古いバージョンのソフトウェアを使用している場合は、お使 いのバージョンの FMC 設定ガイドの手順を参照してください。

- Firepower [Management](#page-0-0) Center を使用した Firepower Threat Defense Virtual について (1 ペー [ジ\)](#page-0-0)
- Firepower Management Center [へのログイン](#page-1-0) (2 ページ)
- Firepower Management Center [へのデバイスの登録](#page-1-1) (2ページ)
- [基本的なセキュリティポリシーの設定](#page-4-0) (5 ページ)
- Firepower Threat Defense CLI [へのアクセス](#page-16-0) (17 ページ)
- Firepower Management を使用した Firepower Threat Defense Virtual [の管理の履歴](#page-17-0) (18 ペー [ジ\)](#page-17-0)

# <span id="page-0-0"></span>**Firepower Management Center** を使用した **Firepower Threat Defense Virtual** について

Firepower Threat Defense 仮想(FTDv)は、Cisco NGFW ソリューションの仮想化コンポーネン トです。FTDv は、ステートフル ファイアウォール、ルーティング、VPN、Next-Generation Intrusion Prevention System (NGIPS)、Application Visibility and Control (AVC)、URL フィル タリング、高度なマルウェア防御 (AMP) などの次世代ファイアウォールサービスを提供しま す。

FTDv を管理するには、別のサーバ上で実行されるフル機能のマルチデバイスマネージャであ る Firepower Management Center (FMC) を使用します。FMC のインストールの詳細について は、『[FMCgetting](https://www.cisco.com/go/firepower-mc-install) started guide』を参照してください。

FTDv は、FTDv 仮想マシンに割り当てた管理インターフェイス上の FMC を登録して通信しま す。

トラブルシューティングの目的で、管理インターフェイス上の SSH を使用して FTD CLI にア クセスすることも、Firepower CLI から FTD に接続することもできます。

## <span id="page-1-0"></span>**Firepower Management Center** へのログイン

FMC を使用して、 FTD を設定および監視します。

#### 始める前に

サポートされているブラウザの詳細については、使用するバージョンのリリースノート (<https://www.cisco.com/go/firepower-notes>)を参照してください。

#### 手順

ステップ **1** サポートされているブラウザを使用して、次の URL を入力します。

**https://***fmc\_ip\_address*

*fmc\_ip\_address* は、FMC の IP アドレスまたはホスト名を指定します。

ステップ **2** ユーザ名とパスワードを入力します。

ステップ **3** [ログイン(Log In)] をクリックします。

## <span id="page-1-1"></span>**Firepower Management Center** へのデバイスの登録

#### 始める前に

FTDv 仮想マシンが、正常に展開されていて、電源がオンになっており、最初のブート手順を 実行済みであることを確認してください。

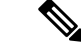

この手順では、day0/bootstrap スクリプトを使用して、FMC の登録情報が指定されていること を前提としています。ただし、これらの設定すべては、後から CLI で **configure network** コマ ンドを使用して変更できます。FTD [のコマンドリファレンス](https://www.cisco.com/c/en/us/td/docs/security/firepower/command_ref/b_Command_Reference_for_Firepower_Threat_Defense.html)を参照してください。 (注)

- ステップ **1 [**デバイス(**Devices**)**]** > **[**デバイス管理(**Device Management**)**]** を選択します。
- ステップ **2** [追加(Add)] ドロップダウンリストから、[デバイスの追加(Add Device)] を選択し、次の パラメータを入力します。

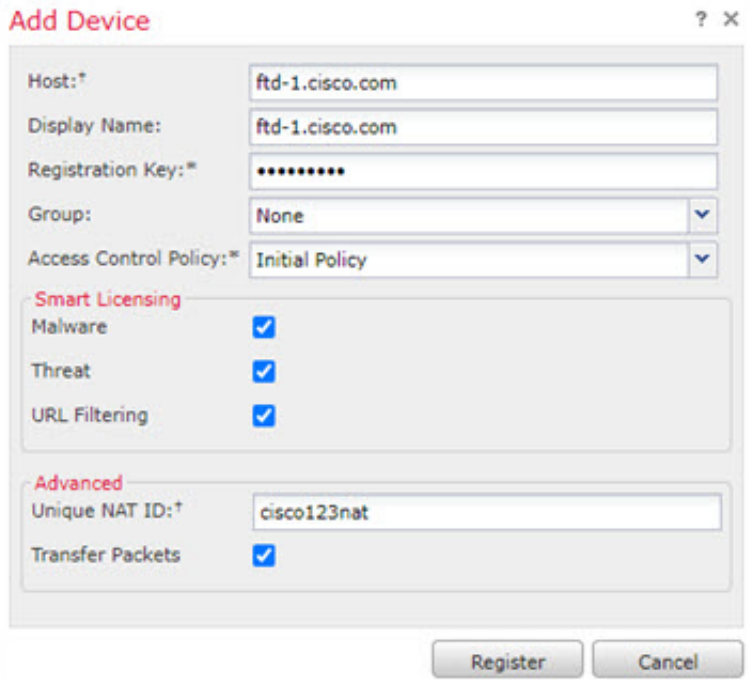

- [ホスト (Host) 1: 追加するデバイスの IP アドレスを入力します。
- •「表示名 (Display Name) ]: FMC に表示するデバイスの名前を入力します。
- [登録キー (Registration key) ]: FTDv ブートストラップ設定で指定したものと同じ登録 キーを入力します。
- [ドメイン(Domain)]:マルチドメイン環境を使用している場合は、デバイスをリーフド メインに割り当てます。
- [グループ(Group) ]: グループを使用している場合は、デバイスグループに割り当てま す。
- [アクセスコントロールポリシー(Access Control Policy)]:初期ポリシーを選択します。 使用する必要があることがわかっているカスタマイズ済みのポリシーがすでにある場合を 除いて、[新しいポリシーの作成 (Create new policy) ] を選択し、[すべてのトラフィック をブロック(Block all traffic)] を選択します。後でこれを変更してトラフィックを許可す ることができます。[「アクセス制御の設定](#page-14-0) (15 ページ)」を参照してください。

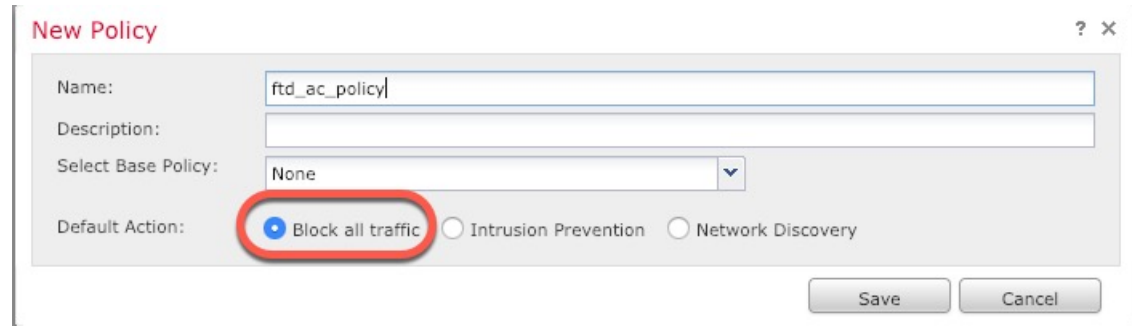

- [スマートライセンス(SmartLicensing)]:展開する機能に必要なスマートライセンスとし て、[マルウェア(Malware)](AMP マルウェアインスペクションを使用する予定の場 合)、[脅威(Threat)](侵入防御を使用する予定の場合)、および[URL](カテゴリベー スの URL フィルタリングを実装する予定の場合)を割り当てます。
- [一意の NAT ID (Unique NAT ID) ]: FTDv ブートストラップ設定で指定した NAT ID を 指定します。
- [パケットの転送(Transfer Packets)]:デバイスから FMC へのパケット転送を許可しま す。このオプションを有効にして IPS や Snort などのイベントがトリガーされた場合は、 デバイスが検査用としてイベントメタデータ情報とパケットデータをFMCに送信します。 このオプションを無効にした場合は、イベント情報だけがFMCに送信され、パケットデー タは送信されません。
- ステップ3 [登録 (Register) ] をクリックし、正常に登録されたことを確認します。

登録が成功すると、デバイスがリストに追加されます。失敗した場合は、エラーメッセージが 表示されます。FTDv が登録に失敗した場合は、次の項目を確認してください。

• ping: FTD CLI (「Firepower Threat Defense CLI [へのアクセス](#page-16-0) (17 ページ)」) にアクセ スし、次のコマンドを使用して FMC IP アドレスへの ping を実行します。

**ping system** *ip\_address*

pingが成功しない場合は、**show network**コマンドを使用してネットワーク設定を確認しま す。FTD IP アドレスを変更する必要がある場合は、**configurenetwork**{**ipv4** |**ipv6**} **manual** コマンドを実行します。

- NTP:NTPサーバが**[**システム(**System**)**]** > **[**設定(**Configuration**)**]** > **[**時刻の同期(**Time Synchronization**)**]** ページの FMC サーバセットと一致することを確認します。
- 登録キー、NAT ID、および FMC IP アドレス:両方のデバイスで同じ登録キーを使用して いることを確認し、使用している場合は NAT ID を使用していることを確認します。 **configure manager add** コマンドを使用して、FTDv で登録キーと NAT ID を設定すること ができます。また、このコマンドで FMC IP アドレスを変更することもできます。

## <span id="page-4-0"></span>基本的なセキュリティポリシーの設定

ここでは、次の設定を使用して基本的なセキュリティポリシーを設定する方法について説明し ます。

- 内部インターフェイスと外部インターフェイス:内部インターフェイスにスタティックIP アドレスを割り当て、外部インターフェイスに DHCP を使用します。
- DHCP サーバ:クライアントの内部インターフェイスで DHCP サーバを使用します。
- デフォルトルート:外部インターフェイスを介してデフォルトルートを追加します。
- NAT:外部インターフェイスでインターフェイス PAT を使用します。
- アクセスコントロール:内部から外部へのトラフィックを許可します。

#### 手順

ステップ **1** [インターフェイスの設定](#page-4-1) (5 ページ)

- ステップ **2** DHCP [サーバの設定](#page-8-0) (9 ページ)
- ステップ **3** [デフォルトルートの追加](#page-9-0) (10 ページ)
- ステップ **4** NAT の設定 (12 [ページ\)](#page-11-0)
- ステップ **5** [アクセス制御の設定](#page-14-0) (15 ページ)
- ステップ **6** [設定の展開](#page-15-0) (16 ページ)

### <span id="page-4-1"></span>インターフェイスの設定

FTDv インターフェイスを有効にし、それらをセキュリティゾーンに割り当て、IP アドレスを 設定します。通常は、システムで意味のあるトラフィックを通過させるように、少なくとも 2 つのインターフェイスを設定する必要があります。通常は、アップストリームルータまたはイ ンターネットに面した外部インターフェイスと、組織のネットワークの 1 つ以上の内部イン ターフェイスを使用します。これらのインターフェイスの一部は、Webサーバなどのパブリッ クアクセスが可能なアセットを配置する「緩衝地帯」(DMZ)となる場合があります。

一般的なエッジルーティングの状況は、内部インターフェイスでスタティックアドレスを定義 すると同時に、ISP から DHCP を介して外部インターフェイスアドレスを取得することです。

次の例では、DHCPによるスタティックアドレスとルーテッドモードの外部インターフェイス を使用して、ルーテッドモードの内部インターフェイスを設定します。

#### 手順

- ステップ **1 [**デバイス(**Devices**)**]** > **[**デバイス管理(**Device Management**)**]** を選択し、デバイスの をク リックします。
- ステップ **2** [インターフェイス(Interfaces)] をクリックします。

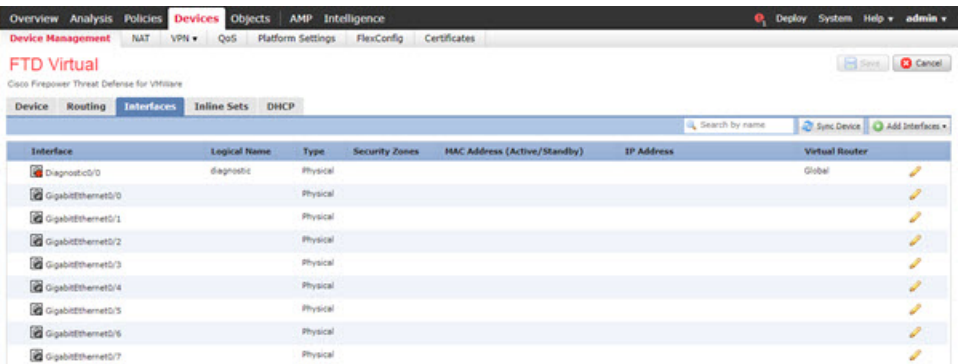

ステップ **3** 「内部」に使用するインターフェイスの をクリックします。

[全般 (General) ] タブが表示されます。

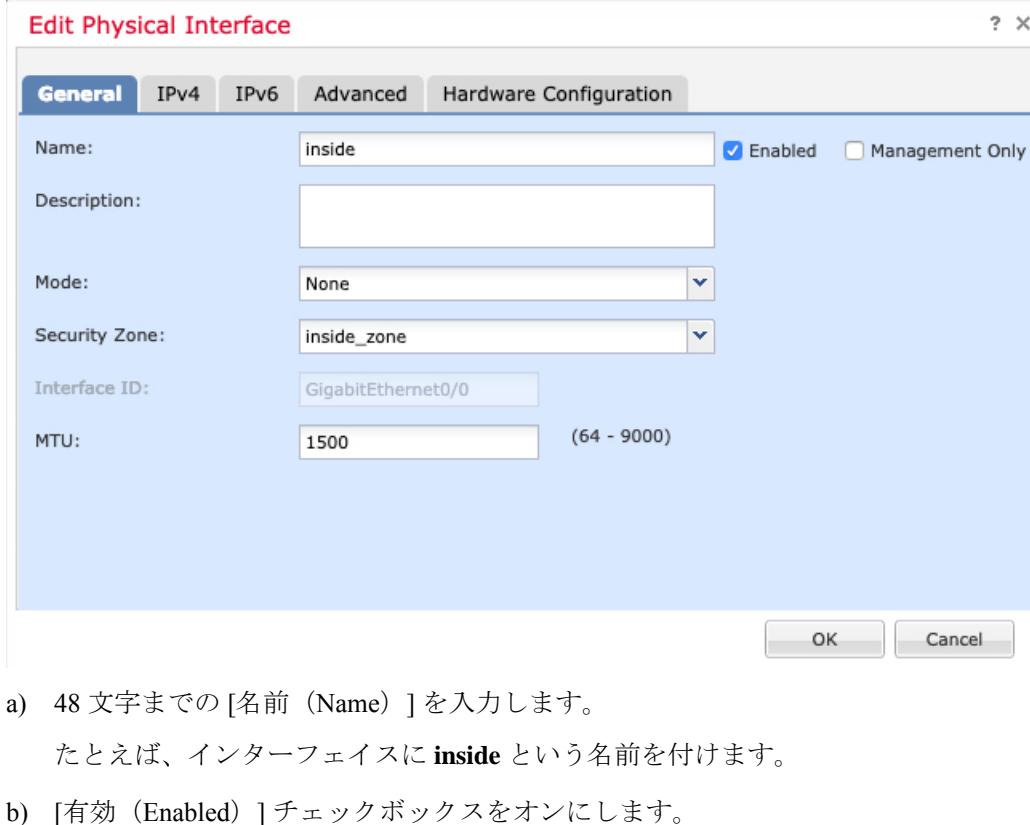

- 
- c) [モード (Mode) ] は [なし (None) ] に設定したままにします。

d) [セキュリティゾーン(SecurityZone)]ドロップダウンリストから既存の内部セキュリティ ゾーンを選択するか、[新規(New)] をクリックして新しいセキュリティゾーンを追加し ます。

たとえば、**inside\_zone**という名前のゾーンを追加します。各インターフェイスは、セキュ リティゾーンおよびインターフェイスグループに割り当てる必要があります。インター フェイスは、1 つのセキュリティゾーンにのみ属することも、複数のインターフェイスグ ループに属することもできます。ゾーンまたはグループに基づいてセキュリティポリシー を適用します。たとえば、内部インターフェイスを内部ゾーンに割り当て、外部インター フェイスを外部ゾーンに割り当てることができます。この場合、トラフィックが内部から 外部に移動できるようにアクセス コントロール ポリシーを設定することはできますが、 外部から内部に向けては設定できません。ほとんどのポリシーはセキュリティゾーンのみ サポートしています。NAT ポリシー、プレフィルタ ポリシー、および QoS ポリシーで、 ゾーンまたはインターフェイスグループを使用できます。

- e) [IPv4] タブ、[IPv6] タブ、または両方のタブをクリックします。
	- [IPv4]:ドロップダウンリストから [スタティックIPを使用する(Use Static IP)] を選 択し、IP アドレスとサブネットマスクをスラッシュ表記で入力します。

たとえば、**192.168.1.1/24** などと入力します。

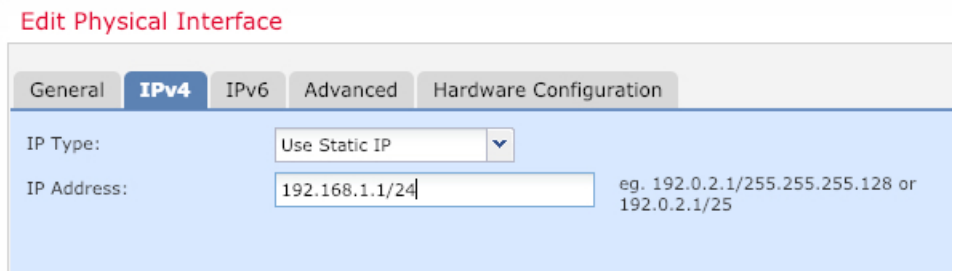

• [IPv6]:ステートレス自動設定の場合は [自動設定(Autoconfiguration)] チェックボッ クスをオンにします。

f) [OK] をクリックします。

ステップ **4** 「外部」に使用するインターフェイスの をクリックします。

[全般 (General) 1タブが表示されます。

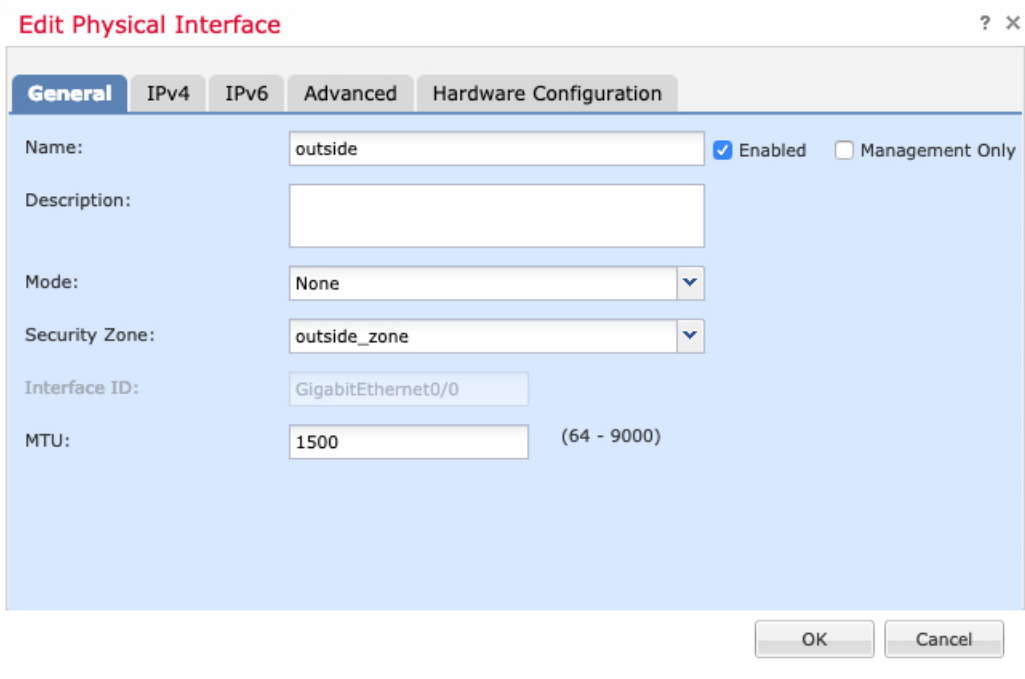

a) 48 文字までの [名前 (Name) 1 を入力します。

たとえば、インターフェイスに「outside」という名前を付けます。

- b) [有効(Enabled)] チェックボックスをオンにします。
- c) [モード (Mode) ] は [なし (None) ] に設定したままにします。
- d) [セキュリティゾーン(SecurityZone)]ドロップダウンリストから既存の外部セキュリティ ゾーンを選択するか、[新規(New)] をクリックして新しいセキュリティゾーンを追加し ます。

たとえば、「outside\_zone」という名前のゾーンを追加します。

- e) [IPv4] タブ、[IPv6] タブ、または両方のタブをクリックします。
	- [IPv4]: [DHCPの使用(Use DHCP) ] を選択し、次のオプションのパラメータを設定 します。
		- [DHCP を使用してデフォルト ルートを取得(Obtain default route using DHCP)]: DHCP サーバからデフォルト ルートを取得します。
		- [DHCPルートメトリック(DHCProutemetric)]:アドミニストレーティブディス タンスを学習したルートに割り当てます(1 ~ 255)。学習したルートのデフォ ルトのアドミニストレーティブ ディスタンスは 1 です。

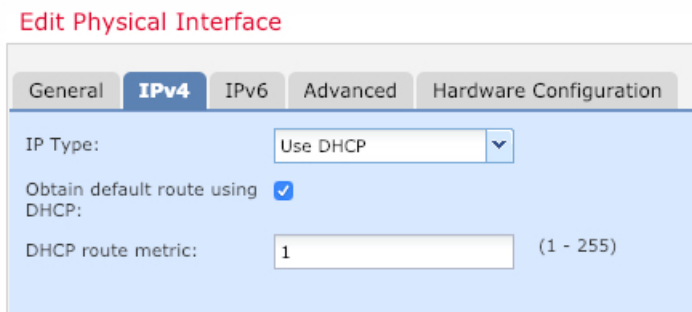

• [IPv6]: ステートレス自動設定の場合は [自動設定 (Autoconfiguration) ] チェックボッ クスをオンにします。

f) [OK] をクリックします。

ステップ5 [保存 (Save) ] をクリックします。

### <span id="page-8-0"></span>**DHCP** サーバの設定

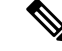

AWS、Azure、GCP、OCIなどのパブリッククラウド環境に展開する場合は、この手順をスキッ プします。 (注)

クライアントで DHCP を使用して FTDv から IP アドレスを取得するようにする場合は、DHCP サーバを有効にします。

#### 手順

- ステップ **1 [**デバイス(**Devices**)**]** > **[**デバイス管理(**Device Management**)**]** を選択し、デバイスの をク リックします。
- ステップ **2 [DHCP]** > **[DHCP**サーバ(**DHCP Server**)**]** を選択します。
- ステップ **3 [**サーバ(**Server**)**]**ページで、**[**追加(**Add**)**]**をクリックして、次のオプションを設定します。

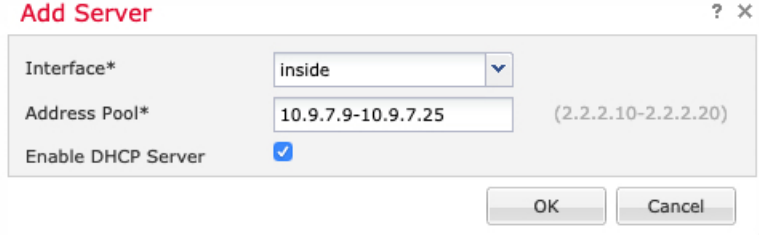

• [インターフェイス (Interface) ]: ドロップダウンリストからインターフェイスを選択しま す。

- [アドレスプール(Address Pool)]:DHCP サーバが使用する IP アドレスの最下位から最 上位の間の範囲を設定します。IPアドレスの範囲は、選択したインターフェイスと同じサ ブネット上に存在する必要があり、インターフェイス自身の IP アドレスを含めることは できません。
- [DHCPサーバを有効にする(Enable DHCP Server)]:選択したインターフェイスの DHCP サーバを有効にします。

ステップ **4** [OK] をクリックします。

ステップ5 [保存 (Save) 1をクリックします。

### <span id="page-9-0"></span>デフォルトルートの追加

デフォルトルートは通常、外部インターフェイスから到達可能なアップストリームルータを指 し示します。外部インターフェイスにDHCPを使用する場合は、デバイスがすでにデフォルト ルートを受信している可能性があります。手動でルートを追加する必要がある場合は、次の手 順を実行します。DHCPサーバからデフォルトルートを受信した場合は、**[**デバイス(**Devices**)**]**> **[**デバイス管理(**Device Management**)**]** > **[**ルーティング(**Routing**)**]** > **[**スタティックルート (**Static Route**)**]** ページの **[IPv4**ルート(**IPv4 Routes**)**]** または **[IPv6**ルート(**IPv6 Routes**)**]** テーブルに表示されます。

- ステップ **1 [**デバイス(**Devices**)**]** > **[**デバイス管理(**Device Management**)**]** を選択し、デバイスの をク リックします。
- ステップ **2 [**ルーティング(**Routing**)**]** > **[**スタティックルート(**Static route**)**]** を選択し、[ルートを追加 (Add route)] をクリックして、次のように設定します。

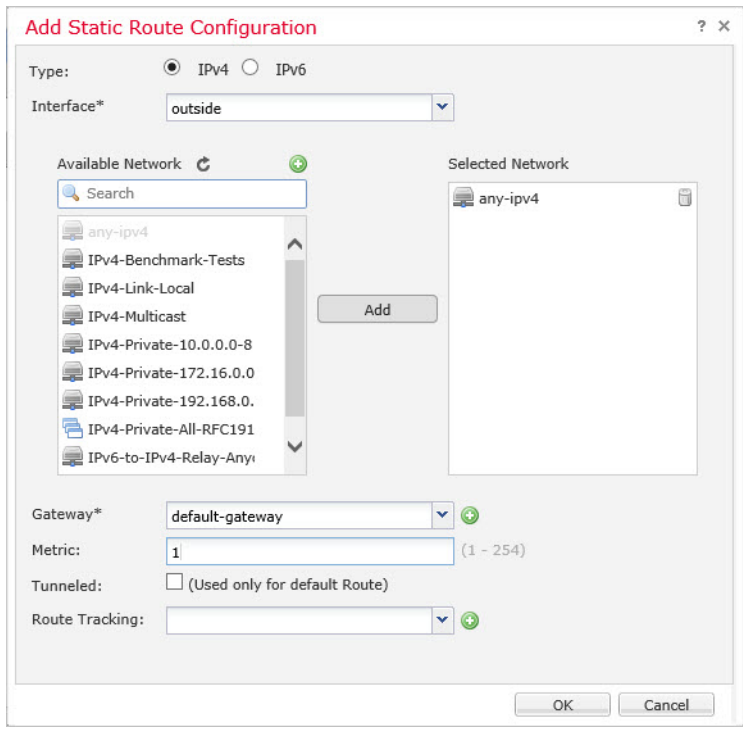

- [タイプ (Type) ]: 追加するスタティックルートのタイプに応じて、[IPv4] または [IPv6] オプションボタンをクリックします。
- [インターフェイス(Interface)]:出力インターフェイスを選択します。通常は外部イン ターフェイスです。
- [使用可能なネットワーク (Available Network) ]: IPv4 デフォルト ルートの場合は [any-ipv4]、IPv6 デフォルトルートの場合は [any-ipv6] を選択します。
- [ゲートウェイ(Gateway)] または [IPv6ゲートウェイ(IPv6 Gateway)]:このルートのネ クストホップであるゲートウェイルータを入力または選択します。IPアドレスまたはネッ トワーク/ホストオブジェクトを指定できます。
- [メトリック(Metric)]:宛先ネットワークへのホップの数を入力します。有効値の範囲 は 1 ~ 255 で、デフォルト値は 1 です。

ステップ **3** [OK] をクリックします。

ルートがスタティックルートテーブルに追加されます。

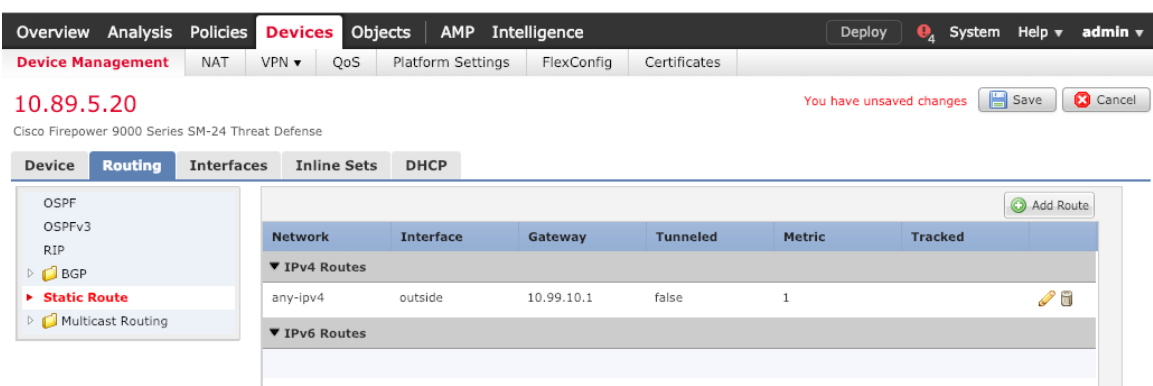

ステップ4 [保存 (Save) ] をクリックします。

## <span id="page-11-0"></span>**NAT** の設定

一般的な NAT ルールでは、内部アドレスを外部インターフェイスの IP アドレスのポートに変 換します。このタイプの NAT ルールのことをインターフェイス ポート アドレス変換(PAT) と呼びます。

- ステップ **1 [**デバイス(**Devices**)**]** > **[NAT]**をクリックし、**[**新しいポリシー(**New Policy**)**]** > **[Threat Defense NAT]** をクリックします。
- ステップ **2** ポリシーに名前を付け、ポリシーを使用するデバイスを選択し、[保存(Save)]をクリックし ます。

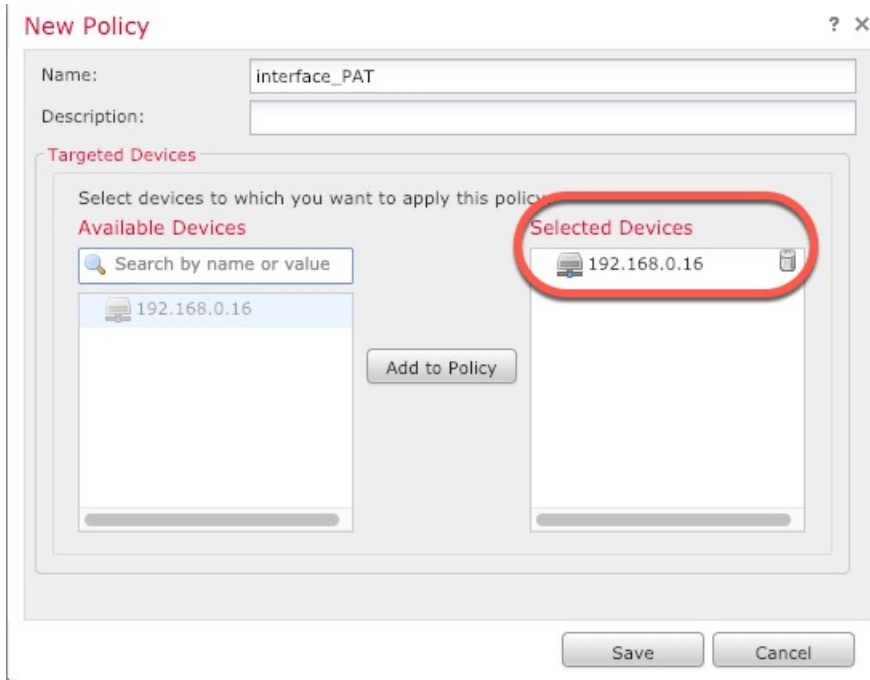

ポリシーが FMC に追加されます。引き続き、ポリシーにルールを追加する必要があります。

ステップ **3** [ルールの追加(Add Rule)] をクリックします。

[NATルールの追加(Add NAT Rule)] ダイアログボックスが表示されます。

ステップ **4** 基本ルールのオプションを設定します。

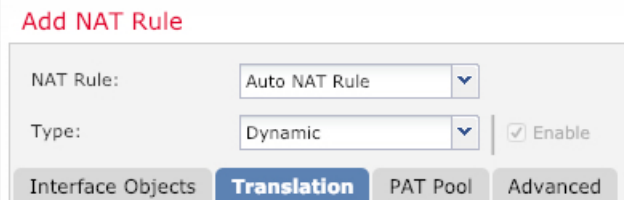

- [NATルール (NAT Rule) ]: [自動NATルール (Auto NAT Rule) ] を選択します。
- •[タイプ (Type) ]:[ダイナミック (Dynamic)] を選択します。
- ステップ **5** [インターフェイスオブジェクト(Interface objects)] ページで、[使用可能なインターフェイス オブジェクト (Available Interface Objects) |領域から [宛先インターフェイスオブジェクト (Destination Interface Objects)] 領域に外部ゾーンを追加します。

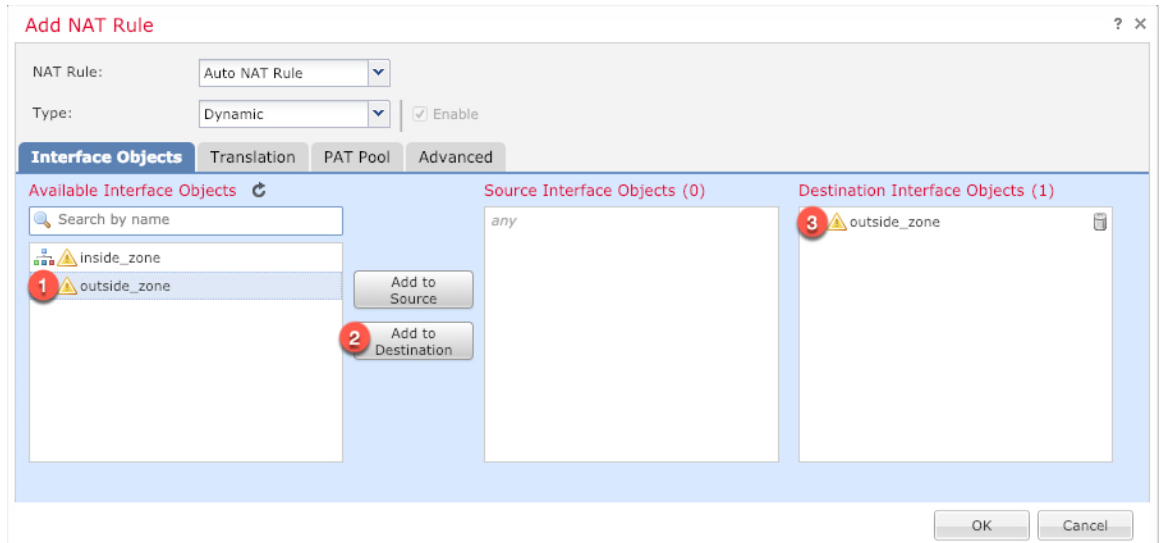

ステップ **6** [変換(Translation)] ページで、次のオプションを設定します。

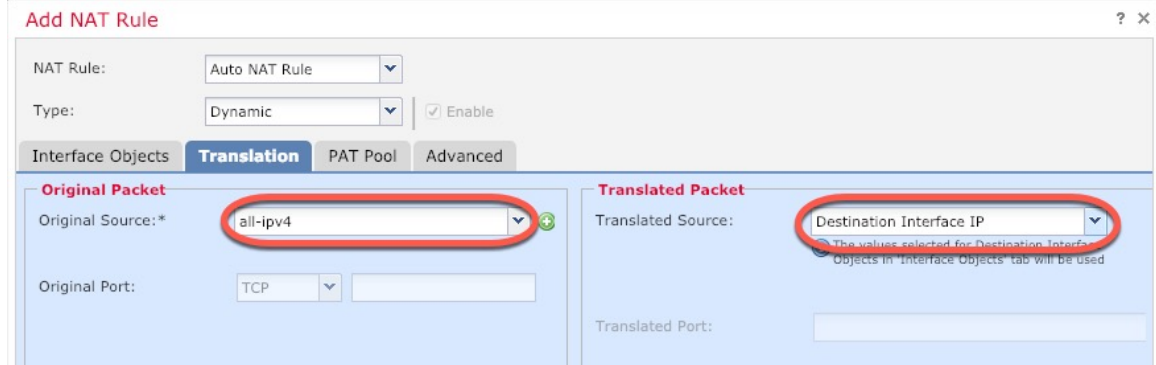

• [元の送信元 (Original Source) ]: をクリックして、すべてのIPv4トラフィック (0.0.0.0/0) のネットワークオブジェクトを追加します。

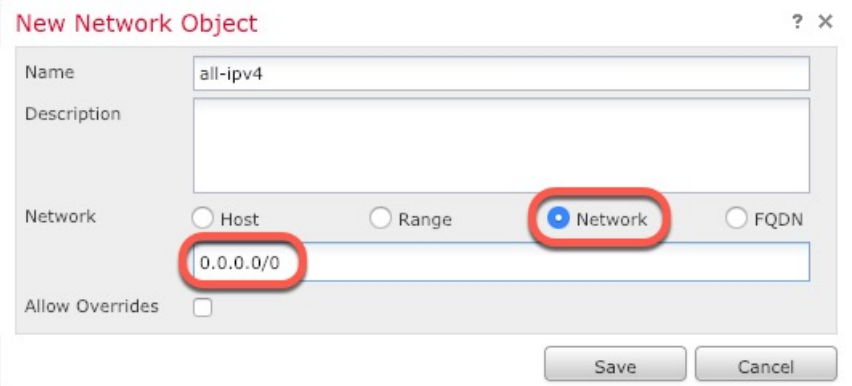

自動 NAT ルールはオブジェクト定義の一部として NAT を追加するため、システ ム定義の**any-ipv4**オブジェクトを使用することはできません。また、システム定 義のオブジェクトを編集することはできません。 (注)

- [変換済みの送信元(Translated Source)]:[宛先インターフェイスIP(Destination Interface IP)] を選択します。
- ステップ7 [保存 (Save) 1をクリックしてルールを追加します。

ルールが [ルール (Rules) 1テーブルに保存されます。

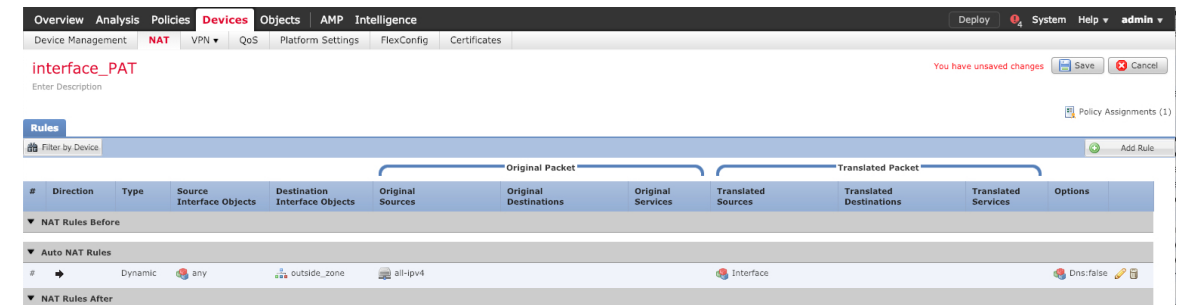

ステップ **8** NAT ページで [保存(Save)] をクリックして変更を保存します。

### <span id="page-14-0"></span>アクセス制御の設定

FTDvをFMCに登録したときに、基本の[すべてのトラフィックをブロック(Block all traffic)] アクセス コントロール ポリシーを作成した場合は、デバイスを通過するトラフィックを許可 するためにポリシーにルールを追加する必要があります。次の手順では、内部ゾーンから外部 ゾーンへのトラフィックを許可するルールを追加します。他にゾーンがある場合は、適切な ネットワークへのトラフィックを許可するルールを追加してください。

より高度なセキュリティ設定とルールを設定する場合は、FMC の設定ガイドを参照してくだ さい。

- ステップ **1 [**ポリシー(**Policy**)**]** > **[**アクセスポリシー(**Access Policy**)**]** > **[**アクセスポリシー(**Access Policy**)**]** を選択し、FTD に割り当てられているアクセス コントロール ポリシーの をクリック します。
- ステップ **2 [**ルールを追加(**Add Rule**)**]** をクリックし、次のパラメータを設定します。

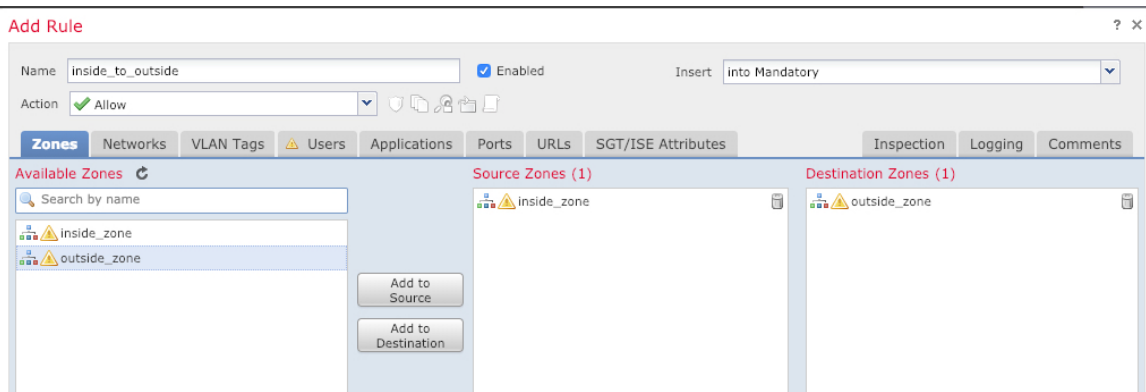

- [名前(Name)]:このルールに名前を付けます(たとえば、**inside\_to\_outside**)。
- [送信元ゾーン(Source Zones)]:[使用可能なゾーン(Available Zones)] から内部ゾーン を選択し、「送信元に追加 (Add to Source) 1をクリックします。
- [宛先ゾーン(Destination Zones)]:[使用可能なゾーン(Available Zones)] から外部ゾー ンを選択し、[宛先に追加 (Add to Destination) ] をクリックします。

他の設定はそのままにしておきます。

ステップ3 [追加 (Add) ] をクリックします。

ルールが [ルール (Rules) ] テーブルに追加されます。

|                                                                       | Devices Objects<br><b>Policies</b><br>AMP<br>Intelligence<br>Overview Analysis                                                   |           |                                  |                       |           |                  |              |                              |           |                         |              |                                                       | Deploy<br>System Help v     |                   |          |
|-----------------------------------------------------------------------|----------------------------------------------------------------------------------------------------|-----------|----------------------------------|-----------------------|-----------|------------------|--------------|------------------------------|-----------|-------------------------|--------------|-------------------------------------------------------|-----------------------------|-------------------|----------|
|                                                                       | <b>Access Control ▶ Access Control</b>                                                                                           |           | Network Discovery                | Application Detectors |           | Correlation      | Actions v    |                              |           |                         |              |                                                       |                             |                   |          |
|                                                                       | Save<br><b>3</b> Cancel<br>Show Warnings<br>You have unsaved changes<br>Analyze Hit Counts<br>ftd_ac_policy<br>Enter Description |           |                                  |                       |           |                  |              |                              |           |                         |              |                                                       |                             |                   |          |
| <b>SSL Policy: None</b><br>Prefilter Policy: Default Prefilter Policy |                                                                                                    |           |                                  |                       |           |                  |              | <b>Identity Policy: None</b> |           |                         |              |                                                       |                             |                   |          |
|                                                                       |                                                                                                    |           |                                  |                       |           |                  |              |                              |           |                         |              | $E$ Inheritance Settings   $E$ Policy Assignments (1) |                             |                   |          |
|                                                                       | <b>Rules</b><br>Security Intelligence<br>HTTP Responses<br>Advanced<br>Logging                                                   |           |                                  |                       |           |                  |              |                              |           |                         |              |                                                       |                             |                   |          |
|                                                                       | Filter by Device                                                                                                    |           |                                  |                       |           |                  |              |                              |           | Show Rule Conflicts (e) | Add Category |                                                       | Add Rule Search Rules       |                   | $\times$ |
|                                                                       | <b>Name</b>                                                                                                    | Source Zo | <b>Dest Zones</b>                | Source Ne             | Dest Netw | <b>VLAN Tags</b> | <b>Users</b> | <b>Applications</b>          | Source Po | <b>Dest Ports</b>       | <b>URLs</b>  | ISE/SGT A Action                                      |                             | <b>すり 全ち目っ</b>    | 磅        |
|                                                                       | $\blacktriangledown$ Mandatory - ftd_ac_policy (1-1)                                                                             |           |                                  |                       |           |                  |              |                              |           |                         |              |                                                       |                             |                   |          |
|                                                                       | inside to outside                                                                                                    |           | A inside zone A outside zone Any |                       | Any       | Any              | Any          | Any                          | Any       | Any                     | Any          | Any                                                   | $\blacktriangleright$ Allow | $U \cup A \cap U$ |          |
|                                                                       | $\blacktriangledown$ Default - ftd_ac_policy (-)                                                                                 |           |                                  |                       |           |                  |              |                              |           |                         |              |                                                       |                             |                   |          |
|                                                                       | There are no rules in this section. Add Rule or Add Category                                                                     |           |                                  |                       |           |                  |              |                              |           |                         |              |                                                       |                             |                   |          |
| Access Control: Block All Traffic<br><b>Default Action</b>            |                                                                                                    |           |                                  |                       |           |                  |              |                              |           |                         |              |                                                       |                             | M∎i               |          |

<span id="page-15-0"></span>ステップ4 [保存 (Save) ] をクリックします。

## 設定の展開

設定の変更を FTDv に展開します。変更を展開するまでは、デバイス上でどの変更もアクティ ブになりません。

#### 手順

ステップ1 右上の[展開 (Deploy)] をクリックします。

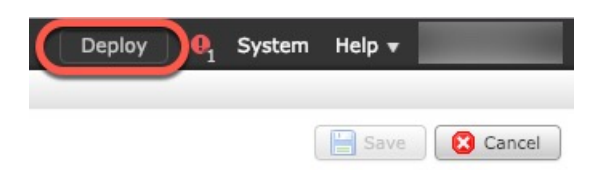

ステップ2 [ポリシーの展開 (Deploy Policies) ]ダイアログボックスでデバイスを選択し、[展開 (Deploy) ] をクリックします。

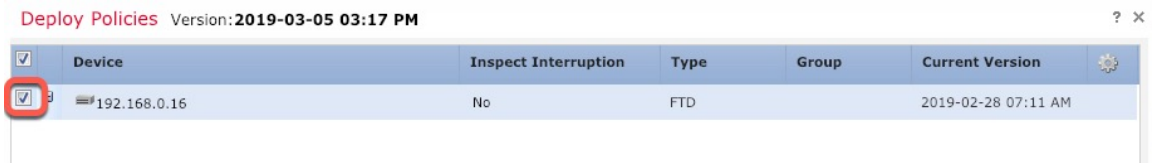

ステップ **3** 展開が成功したことを確認します。展開のステータスを表示するには、メニューバーの [展開 (Deploy)] ボタンの右側にあるアイコンをクリックします。

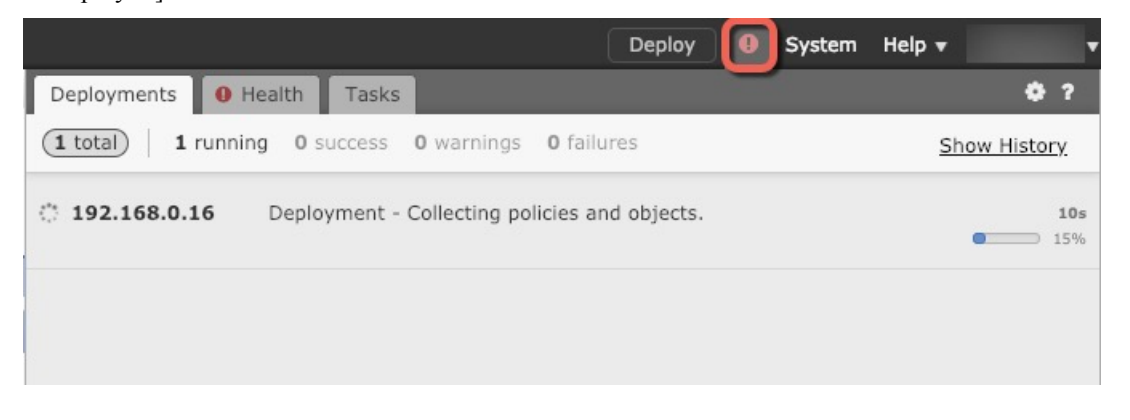

## <span id="page-16-0"></span>**Firepower Threat Defense CLI** へのアクセス

FTDv CLI を使用して、管理インターフェイスパラメータを変更したり、トラブルシューティ ングを行ったりできます。CLIにアクセスするには、管理インターフェイスへのSSHを使用す るか、VMware コンソールから接続します。

#### 手順

ステップ **1** (オプション 1)FTDv 管理インターフェイスの IP アドレスに直接 SSH 接続します。

管理 IP アドレスは、仮想マシンを展開したときに設定したものです。初期展開時に設定した 「admin」アカウントとパスワードを使用して FTDv にログインします。

ステップ **2** (オプション 2)VMware コンソールを開き、初期展開時に設定したデフォルトのユーザ名 「admin」アカウントとパスワードを使用して ログインします。

# <span id="page-17-0"></span>**FirepowerManagement**を使用した**FirepowerThreatDefense Virtual** の管理の履歴

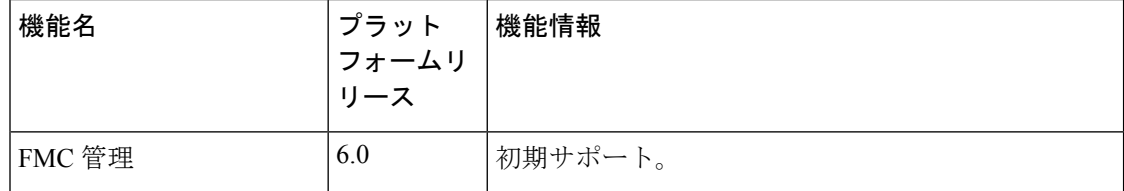